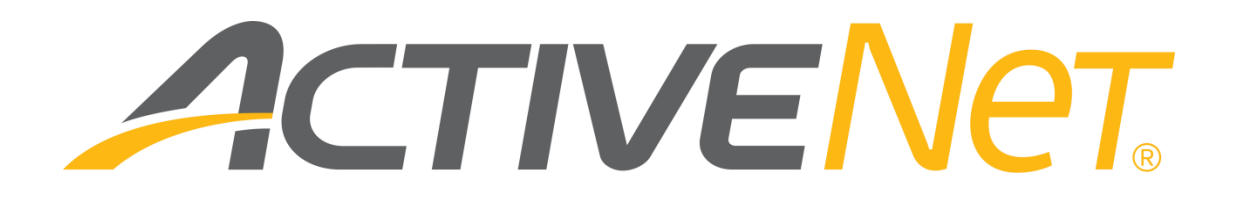

Using Google Tag Manager to view CUI tracking statistics (v2)

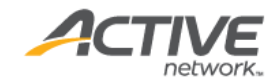

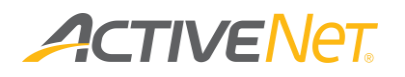

## ACTIVE Network, LLC

© 2016 Active Network, LLC, and/or its affiliates and licensors. All rights reserved. No part of this publication may be reproduced, transmitted, transcribed, stored in a retrieval system, or translated into any computer language, in any form or by any means, electronic, mechanical, magnetic, optical, chemical, manual, or otherwise, without prior written permission. You have limited permission to make hard copy or other reproductions of any machine-readable documentation for your own use, provided that each such reproduction shall carry this copyright notice. No other rights under copyright are granted without prior written permission. The document is not intended for production and is furnished "as is" without warranty of any kind. All warranties on this document are hereby disclaimed including the warranties of merchantability and fitness for a particular purpose.

ACTIVE Network, LLC Dallas Corporate Office 717 N. Harwood Street, Suite 2500 Dallas, Texas 75201

#### **About ACTIVE Network, LLC**

ACTIVE Network, LLC is a technology and media company that helps millions of people find and register for things to do and helps organizations increase participation in their activities and events.

For more information about ACTIVE Network, LLC products and services, please visit [ACTIVEnetwork.com.](http://www.activenetwork.com/)

If you have any questions about the features included in these release notes, please contact the ACTIVE Net Support team using the information below.

**Phone**: 1-800-663-4991

**Email**: [activenetsupport@activenetwork.com](mailto:activenetsupport@activenetwork.com)

**Website:** <http://support.activenetwork.com/activenet>

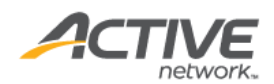

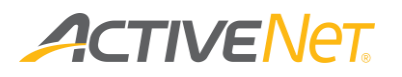

## Table of contents

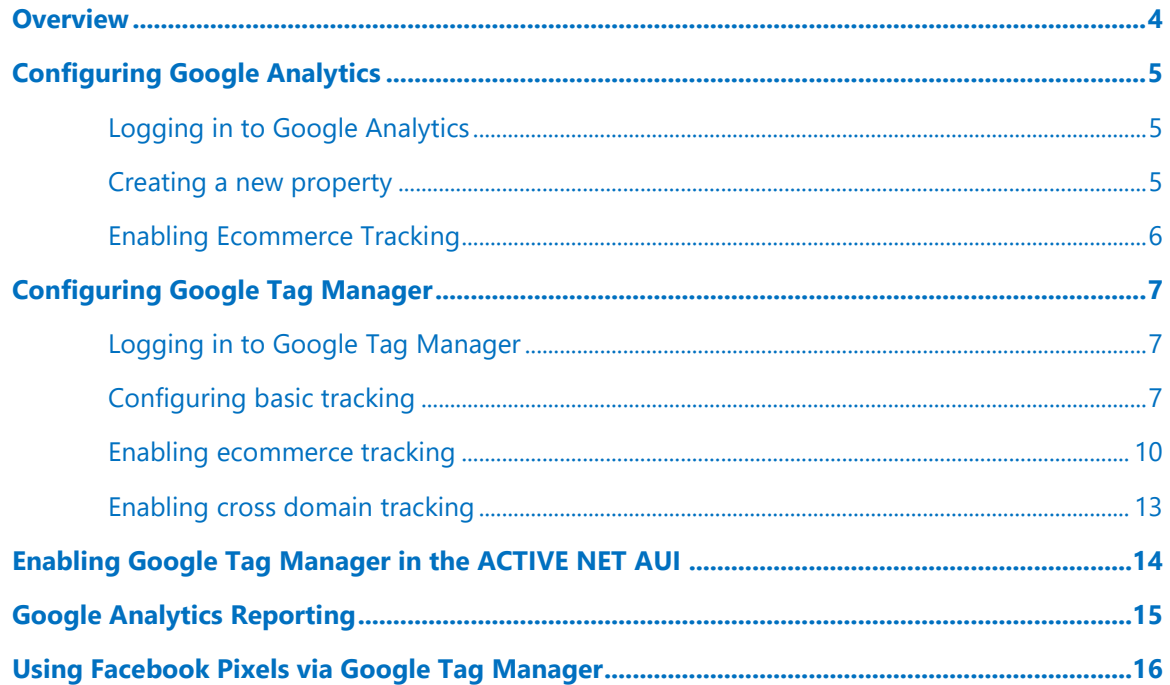

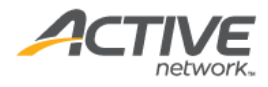

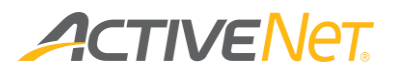

# <span id="page-3-0"></span>Overview

This document provides instructions to use Google Analytics via Google Tag Manager. For more information about Google Tag Manager, see [Google Tag](https://www.google.com/analytics/tag-manager/resources/)  [Manager.](https://www.google.com/analytics/tag-manager/resources/)

To use Facebook Pixels via Google Tag Manager, see Using Facebook Pixels via [Google Tag Manager.](#page-15-0)

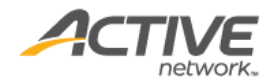

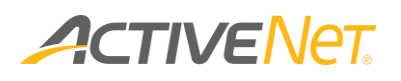

## <span id="page-4-0"></span>Configuring Google Analytics

### <span id="page-4-1"></span>Logging in to Google Analytics

Open the [Google Analytics](https://analytics.google.com/analytics) site. Log in to Google Analytics with a Google Account.

### <span id="page-4-2"></span>Creating a new property

To create a new property, execute the following steps:

- 1. Go to **Google Analytics** > **Admin** > **Property Settings**.
- 2. Create a new property. Enter the site address you want to track in the **Default URL** field.
- 3. Complete other required fields.
- 4. Save the property.

Result: A Tracking ID is displayed. The Tracking ID will be used to set up a Google Analytics tag.

For more information about how to create a property, see [Set up a property](https://support.google.com/analytics/answer/1042508?hl=en) in the Google Analytics Help site.

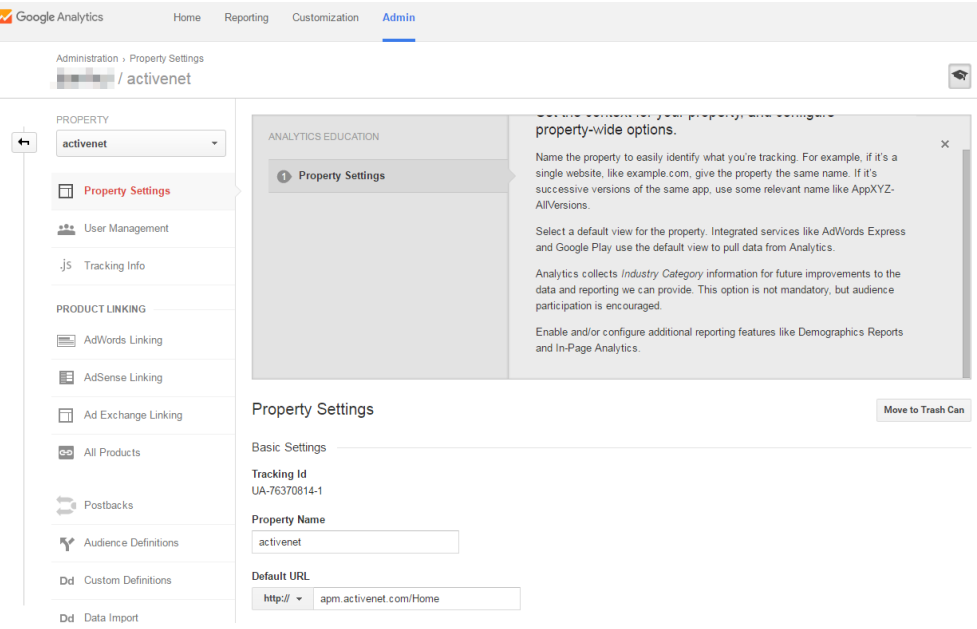

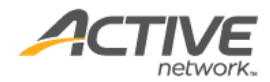

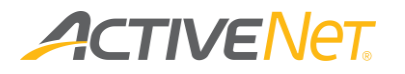

## <span id="page-5-0"></span>Enabling Ecommerce Tracking

To use ecommerce tracking tag, go to **Google Analytics** > **Admin** > **View** column > **Ecommerce Settings**, and set **Status** and **Enable Related Products** to **ON**.

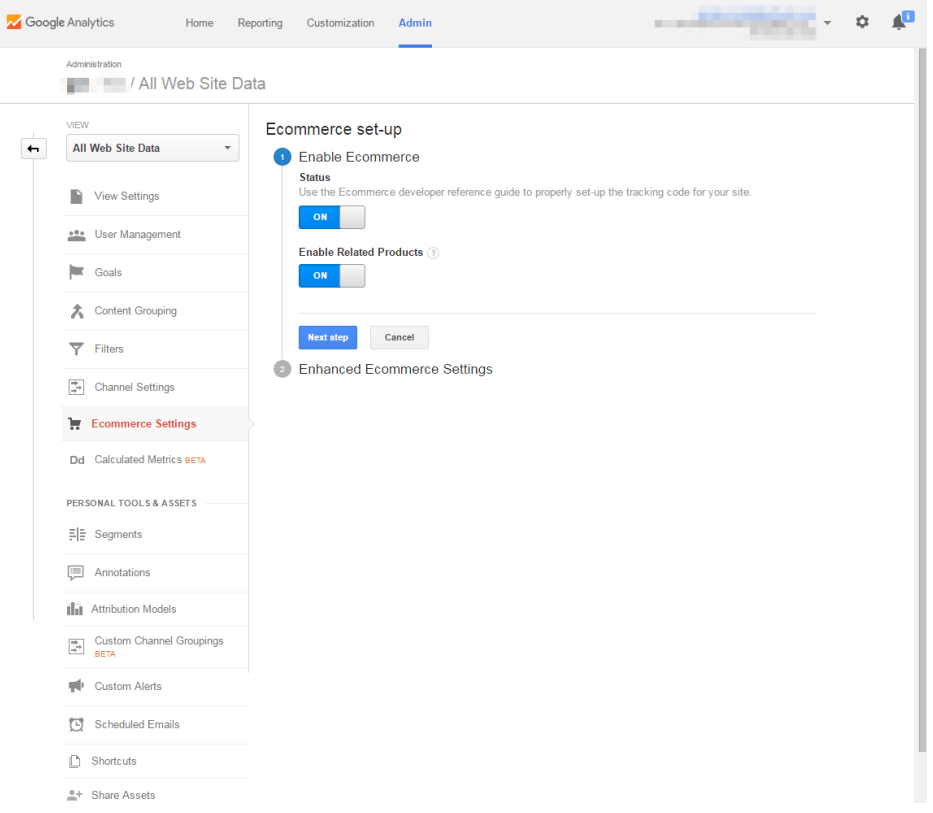

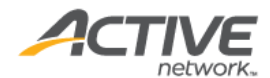

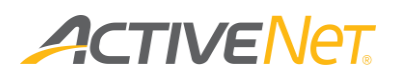

## <span id="page-6-0"></span>Configuring Google Tag Manager

### <span id="page-6-1"></span>Logging in to Google Tag Manager

Open the [Google Tag Manager](https://tagmanager.google.com/) site. Log in using a Google Account.

## <span id="page-6-2"></span>Configuring basic tracking

To configure basic tracking, complete the following instructions.

#### Creating a container

To create a container, execute the following steps:

- 1. Under the **Account** Tab, click **Create Account**.
- 2. In the **Account Name** field, enter an account name.
- 3. Click **Continue**.
- 4. In the **Container Name** field, enter a container name.
- 5. In the **Where to Use Container** section, select **Web**.

Result: A unique Container ID is displayed for CUI online website tracking.

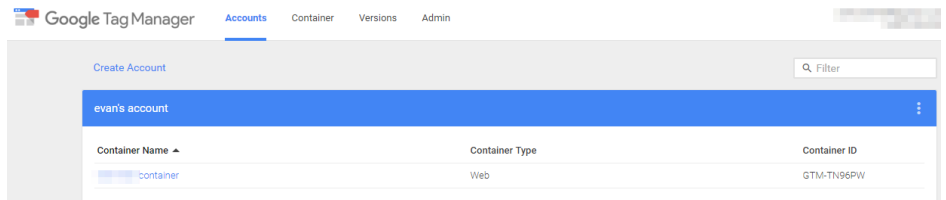

<span id="page-6-3"></span>Creating a Google Analytics tag

To create a Google Analytics tag, click a container name:

- 1. Click **New Tag**.
- 2. In the **Choose Product** section, select **Google Analytics**.
- 3. In the **Choose a Tag Type** section, select **Universal Analytics**.
- 4. In the **Configure Tag** section:
	- a. In the Tracking ID field, enter your Tracking ID generated by Google Analytics
	- b. In the **Track Type** dropdown, select **Page View**.
- 5. In the **Fire On** section, select **All Pages**.

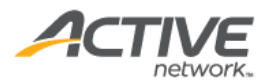

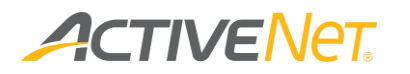

#### 6. Click **Create Tag**.

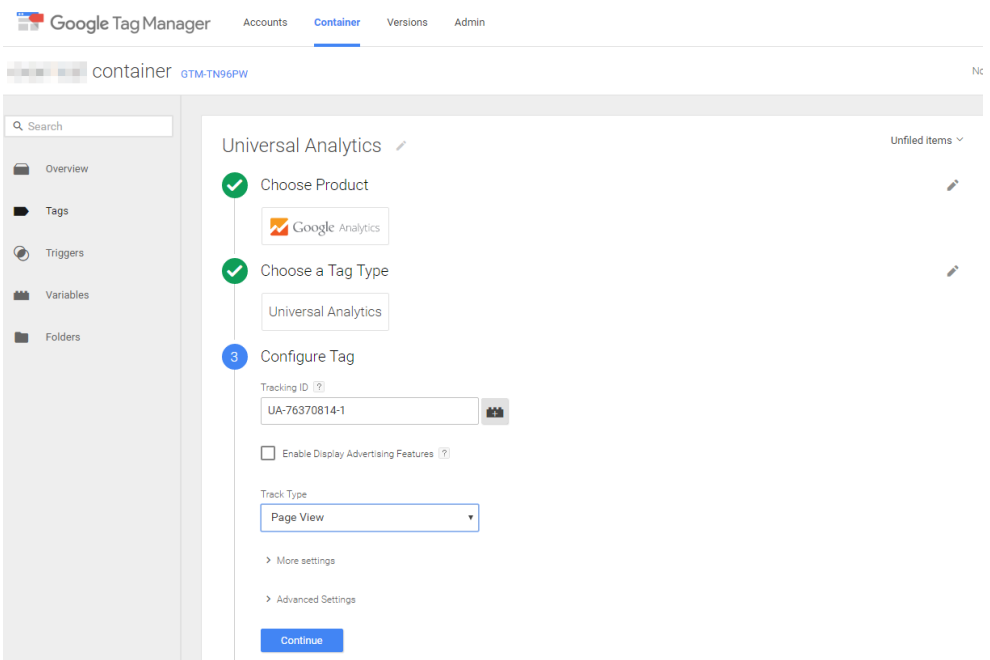

### Creating another Google Analytics tag

For the 18.1 ACTIVE Net CUI architectural changes, refer to Creating a [Google Analytics tag](#page-6-3) and create an additional Google Analytics tag and add two triggers for the tag.

To add a trigger for the tag:

- 1. On the tag page, click the **Triggering** field.
- 2. On the top-right corner, click **+**.
- 3. Add the two triggers:
	- a) In the **Choose trigger type** popup, select **Page View**. Select the **This trigger fires on** > **All Page Views** radio button.
	- b) In the **Choose trigger type** popup, select **History Changes**. Select the **This trigger fires on** > **All History Changes** radio button.

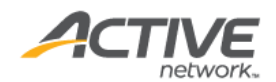

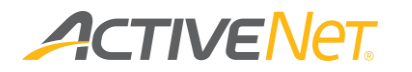

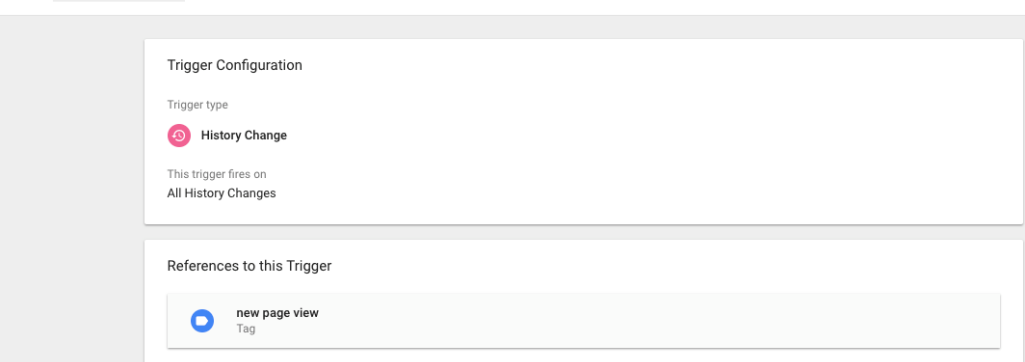

### Publishing a container

 $\times$  History Change  $\square$ 

After creating the container, on the top right corner, hover over the red **Publish** button. In the **Publish Now** field, click **Publish**.

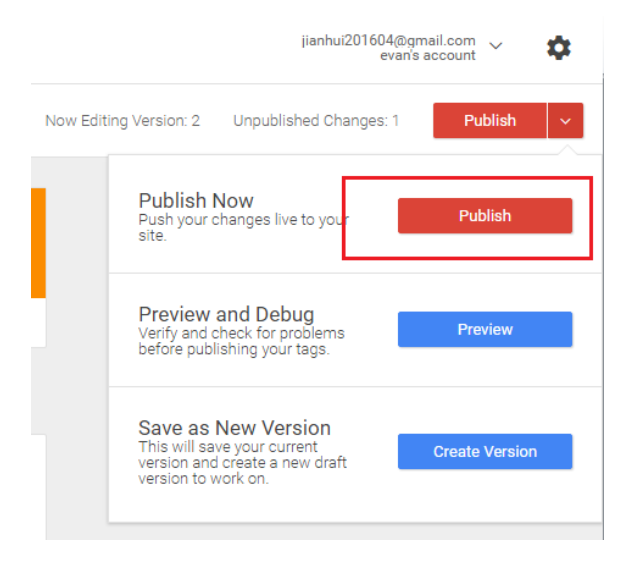

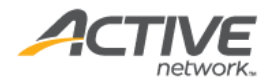

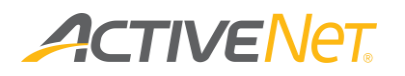

### <span id="page-9-0"></span>Enabling ecommerce tracking

In Google Tag Manager, ecommerce tracking has two types of ecommerce:

- Standard ecommerce
- Enhanced ecommerce

**Note**: ACTIVE Net supports only standard ecommerce.

<span id="page-9-1"></span>For more information about ecommerce tracking, refer to [https://support.google.com/tagmanager/answer/6107169?hl=en.](https://support.google.com/tagmanager/answer/6107169?hl=en)

#### Creating a trigger

In the ACTIVE Net CUI, facility reservations use the consumer page to complete a transaction (instead of the shopping cart workflow). If you want to track ecommerce for facility reservations, execute the following steps:

- 1. Go to **Container** tab > **Triggers**. Click the **New** button to create a new trigger.
- 2. In the **Choose Event** section, select **Page View**.
- 3. In the **Configure Trigger** section > **Trigger type** dropdown, select **DOM ready**.
- 4. Click **Continue**.
- 5. In the **Fire On** section, select **All Pages**.
- 6. Click **Create Trigger**.

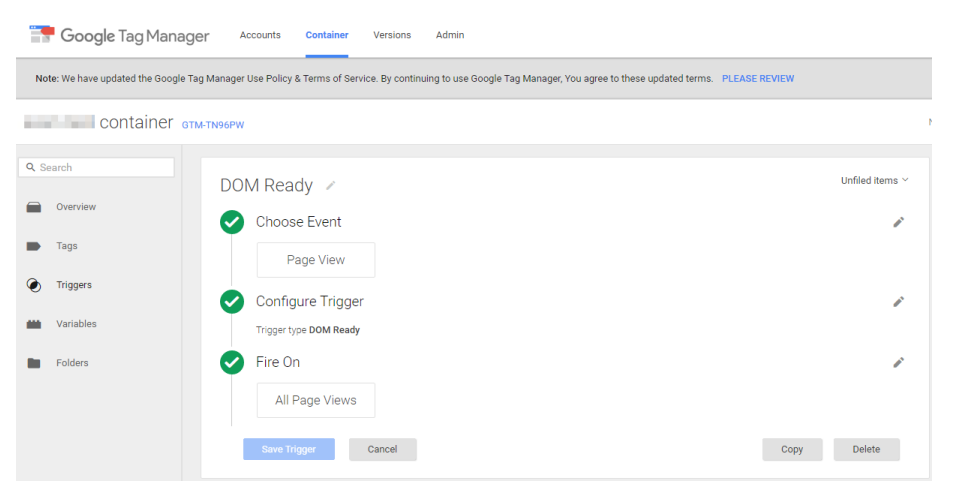

Note: this trigger can also track ecommerce for activities, Flex Registration programs, membership packages, gift cards, and donations.

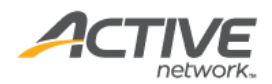

<span id="page-10-0"></span>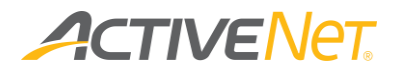

### Creating a Google Analytics tag

To create a Google Analytics tag, click a container name:

- 1. Click **New Tag**.
- 2. In the **Choose Product** section, select **Google Analytics**.
- 3. In the **Choose a Tag Type** section, select **Universal Analytics**.

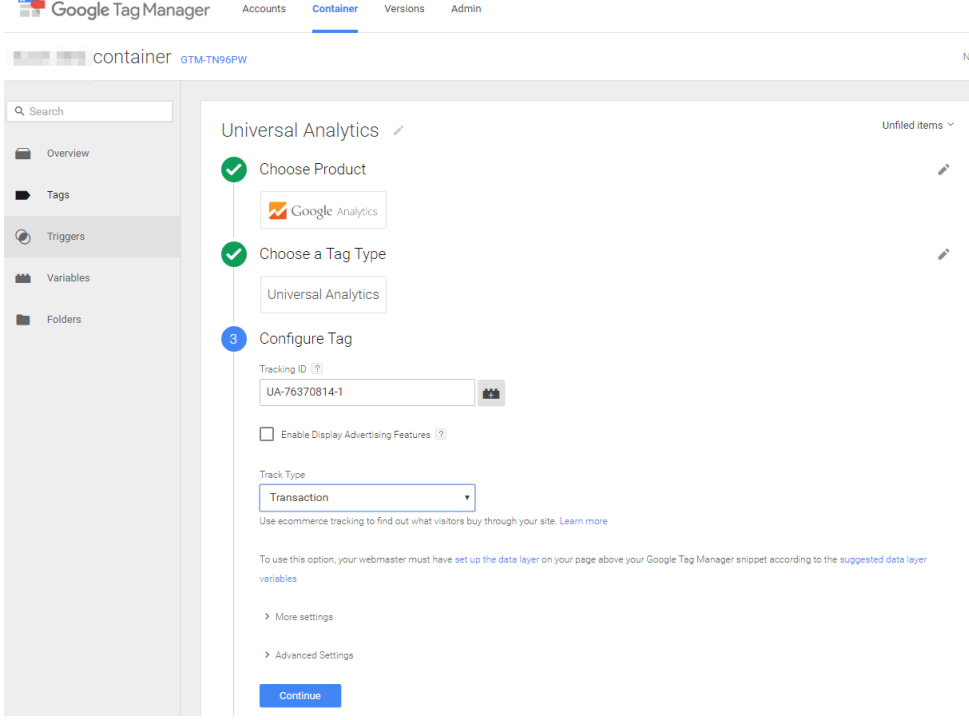

- 4. In the **Configure Tag** section:
	- a. In the Tracking ID field, enter your Google Analytics Tracking ID.
	- b. In the **Track Type** dropdown, select **Transaction**.
- 5. In the **Fire On** section, click **More** and select the trigger created in [Creating](#page-9-1)  [trigger.](#page-9-1)

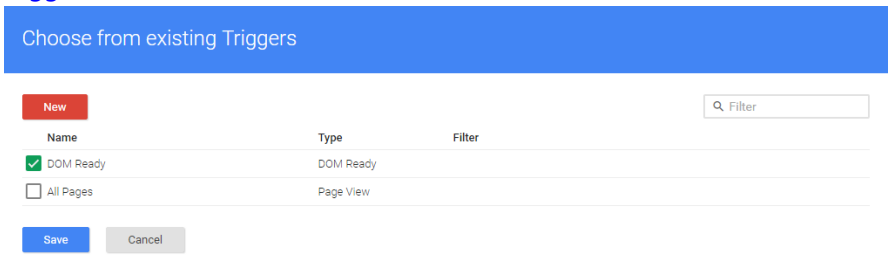

6. Click **Create Tag**.

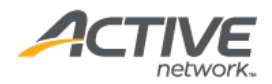

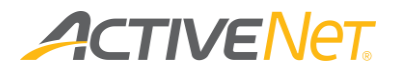

Creating another Google Analytics tag

For the 18.1 ACTIVE Net CUI architectural changes, refer to Creating a [Google Analytics tag](#page-10-0) and create an additional Google Analytics tag and add a trigger for the tag.

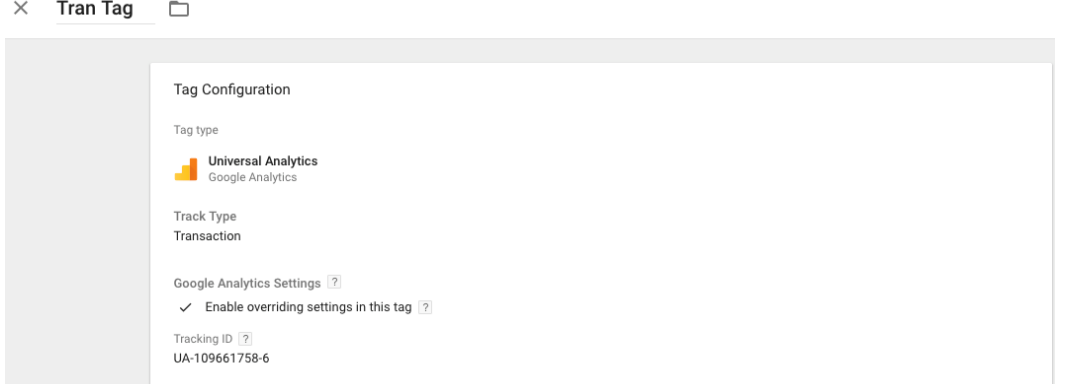

To add a trigger for the tag:

- 1. On the tag page, click the **Triggering** field.
- 2. On the top-right corner, click **+**.
- 3. Add the trigger:
	- a. In the **Choose trigger type** popup, select **Custom Event**.
	- b. In the **Trigger Configuration** page > **Event name** field, enter **payOrder**.
	- c. Select the **This trigger fires on** > **All Custom Events**  radio button.
- $\times$  Custom Event for tran  $\Box$

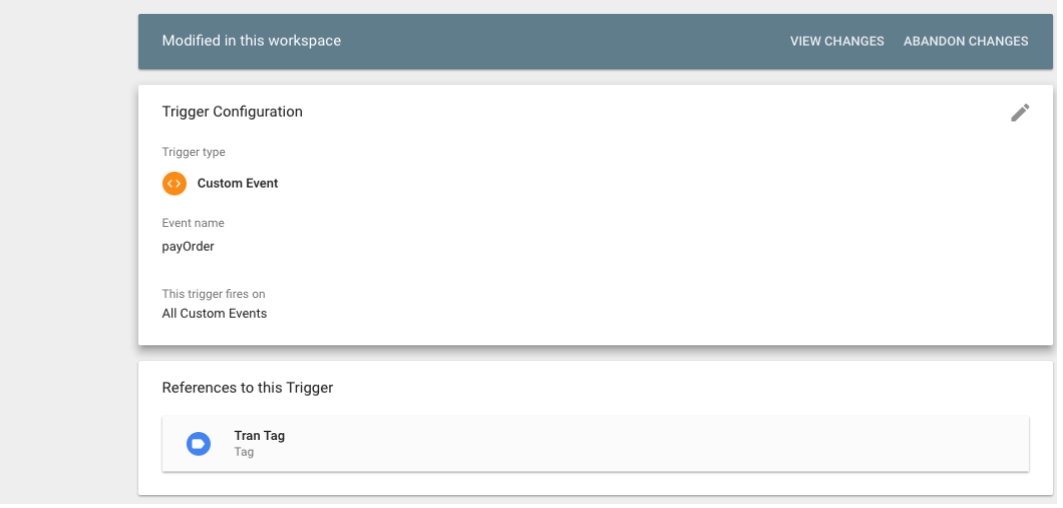

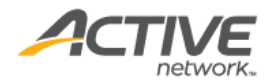

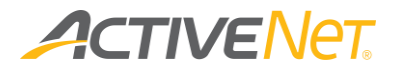

Publishing a container

After creating the container, on the top right corner, hover over the red **Publish** button. In the **Publish New** field, click **Publish**.

<span id="page-12-0"></span>Enabling cross domain tracking

Cross domain tracking is used to track visitors across website domains. To configure cross domain tracking, see the **Step by Step** chapter in the [Cross](https://support.google.com/tagmanager/answer/6106951?rd=1)  **[Domain Tracking](https://support.google.com/tagmanager/answer/6106951?rd=1) Help site.** 

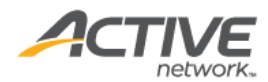

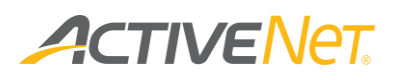

## <span id="page-13-0"></span>Enabling Google Tag Manager in the ACTIVE NET AUI

To enable Google Tag Manager, execute the following steps:

In the **ACTIVE NET > AUI > System Settings > Configuration - Online > Online Website Tracking section > Analytics Type** dropdown, select **Google Tag Manager**.

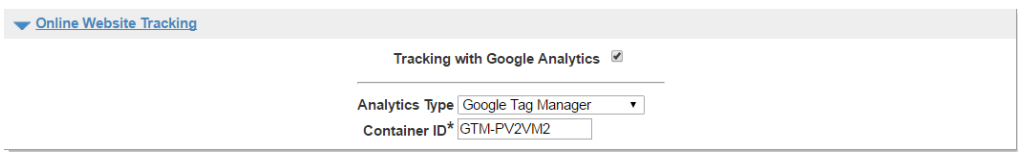

In the **Container ID** field, enter your Google Tag Manager Container ID.

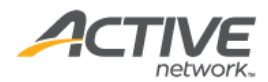

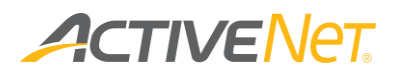

## <span id="page-14-0"></span>Google Analytics Reporting

Google Tag Manager does not have reporting tools. Use Google Analytics reporting to view tracking statistics. For more information about Google Analytics Reporting, see Reporting tools.

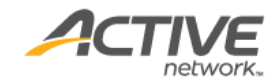

## ACTIVENET

## <span id="page-15-0"></span>Using Facebook Pixels via Google Tag Manager

To use Facebook Pixels via Google Tag Manager, see How do I install the [Facebook pixel with Google Tag Manager?.](https://www.facebook.com/business/help/1021909254506499) Note the Container ID and follow the instructions in [Enabling Google Tag Manager in the ACTIVE NET AUI.](#page-13-0)

For more information about Google Tag Manager, see [Google Tag Manager.](https://www.google.com/analytics/tag-manager/resources/)

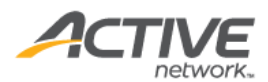